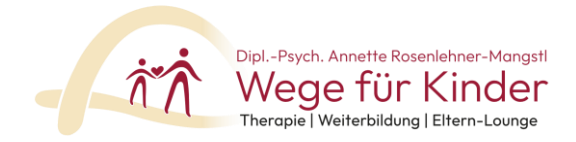

# **Unser Mitgliederbereich – Anleitung und Infos**

Herzlich willkommen bei *Wege für Kinder!* Wir freuen uns von Herzen, Sie bei uns begrüßen zu dürfen.

Alle Seminarunterlagen sowie die Links zu unseren Online-Seminaren finden Sie in unserem Mitgliederbereich, in dem Ihre gebuchten Seminare und/oder Weiterbildungen frei geschaltet werden. Hier finden Sie einige Infos und Anleitungen zu unserem Mitgliederbereich, der über den Anbieter Coachy umgesetzt wird.

#### **Registrierung und Anmeldung**

**Bitte notieren Sie sich Ihre Anmeldedaten gut und verwahren Sie diese sorgsam. Diese sind nur für Sie persönlich bestimmt und nicht zur Weitergabe an Dritte gestattet.** 

Anmeldung zum Mitgliederbereich über unsere Homepage <https://www.wege-fuer-kinder.de/login.html>

oder direkt hier

<https://wege-fuer-kinder.coachy.net/anmelden/>

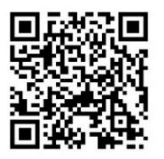

So muss die Anmelde-Seite aussehen:

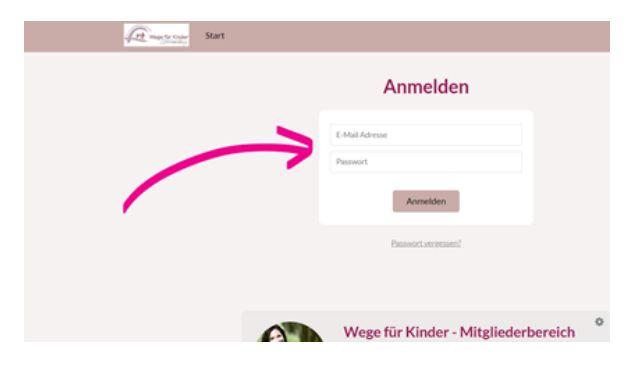

**Das Passwort** haben Sie bei der Seminarbuchung erhalten oder als Sie sich das erste Mal bei uns angemeldet haben, z.B. zum Willkommensvideo oder Infopaket. Das Passwort bleibt immer dasselbe, bitte speichern Sie es sich daher gut ab.

Verwahren Sie es jedoch geschützt, da die Zugangsdaten nur für Sie persönlich bestimmt sind und eine Weitergabe an Dritte nicht gestattet ist.

Falls Sie es nicht mehr griffbereit haben, klicken Sie auf "Passwort" vergessen, Sie erhalten es per Mail und versuchen Sie es dann nochmals. Bitte sehen Sie auch in Ihrem Spam Ordner nach, falls es nicht angekommen sein sollte.

In Ihrem Mitgliederbereich können Sie es unter Menü => Konto verwalten auch selbst ändern.

Wenn Sie Schwierigkeiten im Anmeldeprozess haben sollten, schreiben Sie uns an [weiterbildung@wege-fuer-kinder.de](mailto:weiterbildung@wege-fuer-kinder.de)

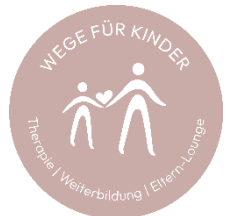

Alle bereits gebuchten Seminare sind dort für Sie freigeschaltet. Sollten Sie Interesse an einem neuen Seminar haben, klicken Sie darauf, um nähere Infos zu erhalten.

#### **Seminarunterlagen, Links und Hinweise zur Seminarumsetzung**

Sie sehen in der Übersicht dann eine Auswahl unserer Seminare. Die von Ihnen gebuchte Seminare / Seminare im Rahmen Ihrer Weiterbildung haben ein Banner "Freigeschaltet", das so aussieht:

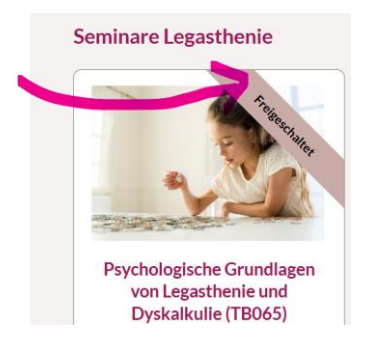

Da wir viele Seminare haben, müssen Sie ggf. weiter nach unten scrollen, um zu dem gerade gesuchten Seminar zu kommen. Dort sehen Sie auch Seminare, die Sie noch nicht gebucht haben, diesen fehlt dann der Button "freigeschaltet".

In Ihrem Mitgliederbereich finden Sie alles rund um Ihr Seminar. Sie finden den Link zum Live-Online-Seminar, die Anmeldung zu diesem Termin, den Link zur Evaluation sowie alle Dokumente zum Download immer ganz unten unter "Downloads". Zudem finden Sie unsere Informationen zur Umsetzung der Seminare.

### **Link zum Seminar, Videomitschnitt und Teilnahmebestätigung**

Hier finden Sie dann alles, was Sie für das Seminar benötigen. Sie finden

- den **Link zum Seminar bei Live-Terminen** => bitte registrieren Sie sich vorab über diesen Link, Sie erhalten dann über zoom den Link zur Live-Teilnahme.
- (im Nachgang) die **Seminar-Aufzeichnung**
- Den Button, über den Sie die **Teilnahme-Bestätigung anfordern** können => klicken Sie dort weiter unten auf den Button Teilnahmebestätigung und klicken Sie dann Sie dann auf die einzelnen Fragen und beantworten diese
- Den gelben Pokal ganz links, über den Sie Ihre **Teilnahme-Bestätigung downloaden** können

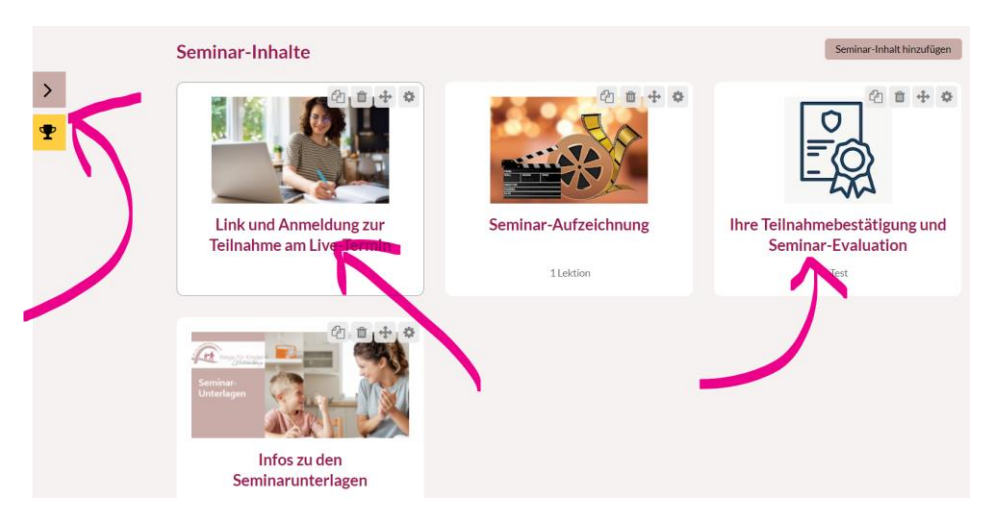

Ihre **Seminarunterlagen und Handouts** finden Sie ganz unten auf der Seite unter **Downloads.** 

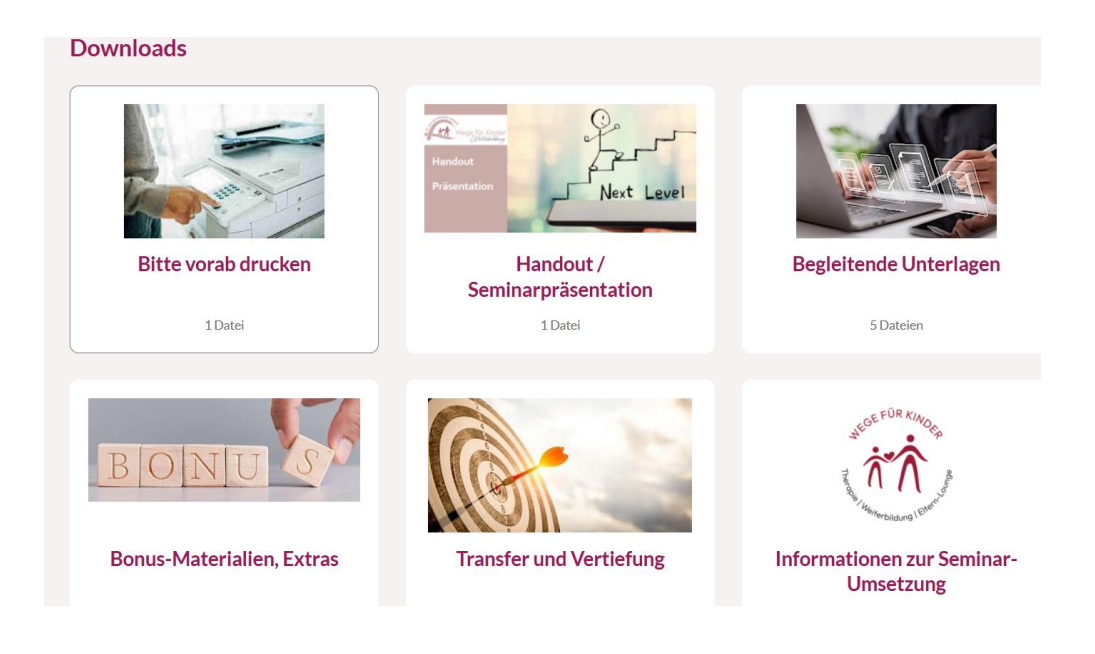

### **Wichtig**

Bitte prüfen Sie immer **rechtzeitig zwei Tage vor Seminarbeginn**, ob das Seminar für Sie freigeschaltet ist und ob Sie den Link finden. Sollte dies nicht geklappt haben, kontaktieren Sie uns bitte unter

[weiterbildung@wege-fuer-kinder.de](mailto:weiterbildung@wege-fuer-kinder.de)

#### **App für Tablet und Smartphone**

Unser Mitgliederbereich ist auch als App für Sie verfügbar, wir freuen uns sehr, Ihnen dies anbieten zu können. Hier ist die Anleitung hierzu.

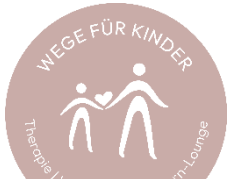

## Installation der App auf Android (für deine Mitglieder)

- 1 Öffne den Chrome-Browser.
- 2 Gehe auf die URL deines Mitaliederbereichs.
- 3 Tippe auf das Symbol für weitere Einstellungen (Symbol mit drei Punkten in der oberen rechten Ecke des Bildschirms).
- 4 Wähle hier dann App installieren oder Zum Startbildschirm hinzufügen aus.
- 5 Ändere optional den Namen der App und klicke auf Hinzufügen.

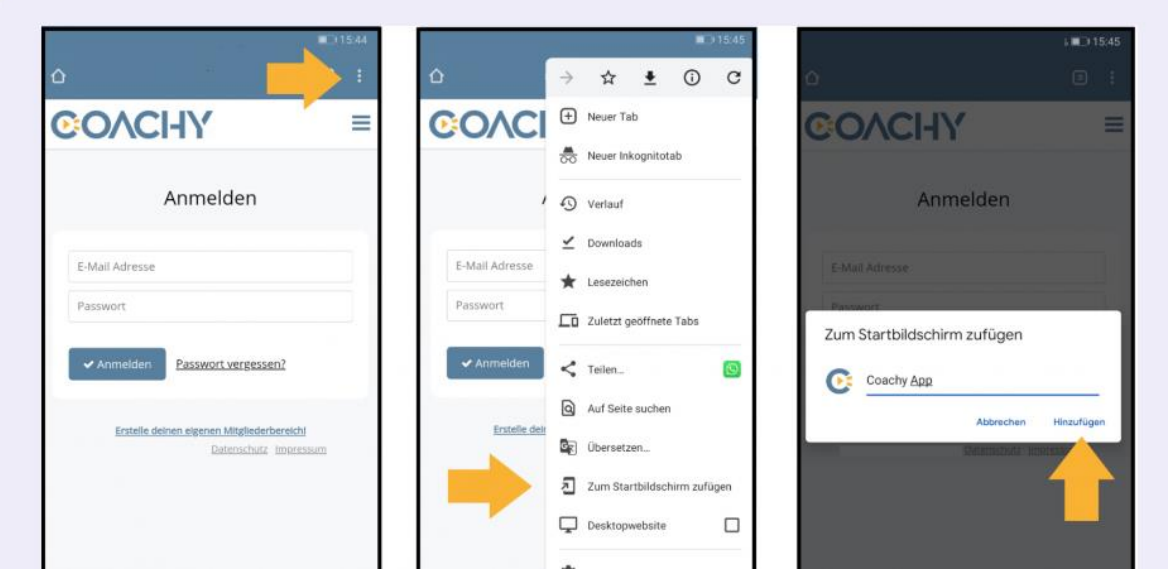

# Installation der App auf Apple iOS (für deine Mitglieder)

- 1 Öffne den Safari-Browser.
- Gehe auf die URL deines Mitgliederbereichs.  $\overline{2}$
- 3 Wähle in der unteren Menüleiste den das Symbol zum Teilen von Inhalten aus (siehe Screenshot).
- 4 Wähle den Befehl zum Home-Bildschirm aus.
- 5 Abschließend Hinzufügen in der oberen rechten Ecke antippen.

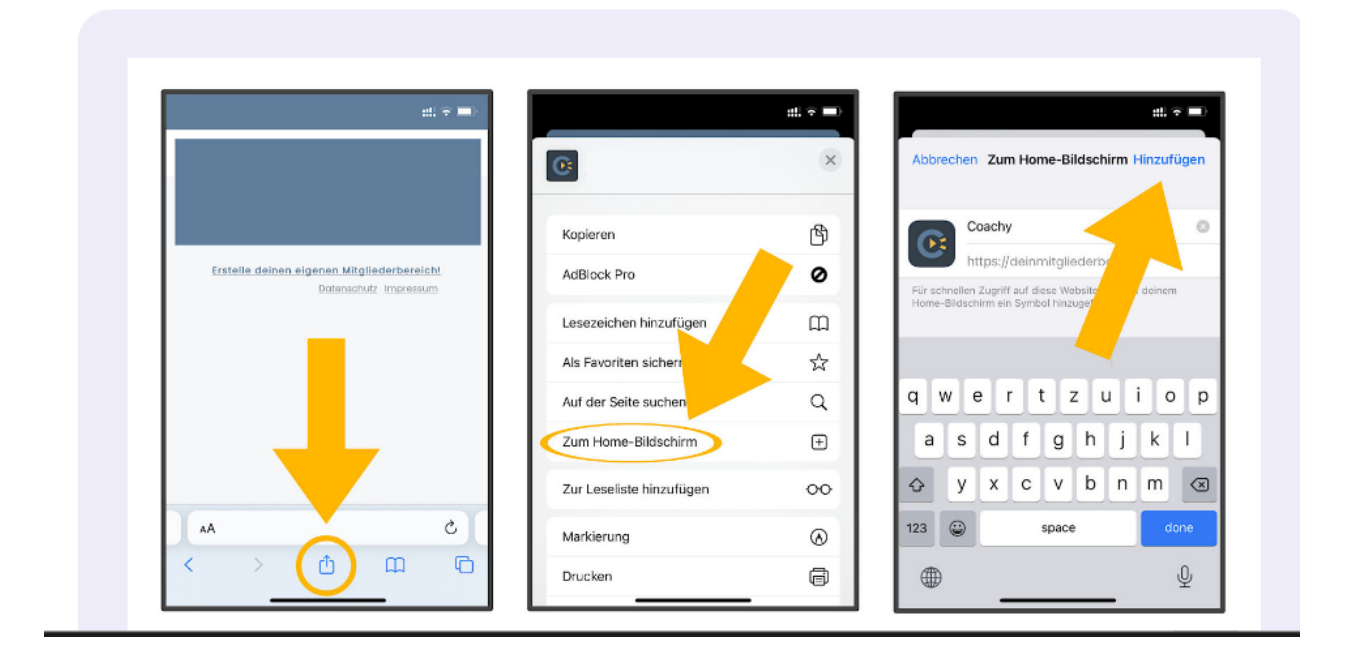

Wir freuen uns, Sie in unserem Mitgliederbereich begrüßen zu dürfen! Ihr Wege für Kinder-Team

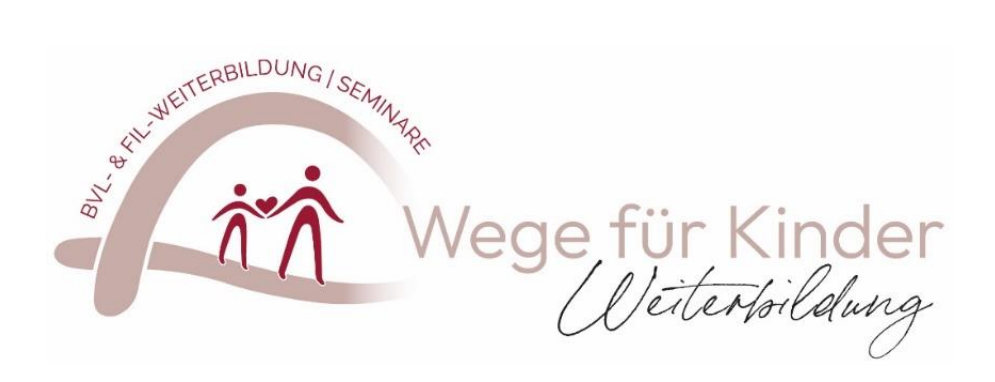